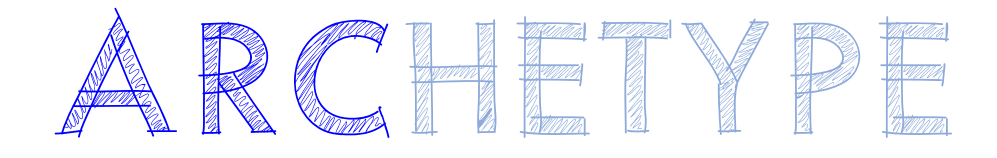

## **Support Article:**

## **Project and True North in Revit**

**Revised:** 9 December 2014

## **Disclaimer**

This document is available to each Customer, as per the License Agreement with Latemore Design.

Errors and omissions excepted.

Latemore Design makes every reasonable effort to ensure the accuracy and validity of the information provided in this document and does not make any representations, warranties or guarantees express or implied, as to the accuracy or completeness of the document. Neither Latemore Design nor any of its directors, officers, employees or agents shall be liable in contract, tort or in any other manner whatsoever to any person for any loss, damage, injury, liability, cost or expense of any nature, including without limitation incidental, special, direct or consequential damages arising out of or in connection with the use of this document.

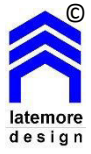

The intent of this document is to share ideas and knowledge which Latemore Design and others have come upon to assist you in using Revit. They are not intended to be instructions<br>or content related to the ARChetype and any

This document is proprietary to Latemore Design. No part of the document shall be used, reproduced, translated, converted, adapted, stored in a retrieval system, communicated or transmitted by any means, for any commercial purpose, including without limitation, sale, resale, license, rental or lease, without the prior express written consent of Latemore Design.

As with drafting convention, Revit sets Project North as the top of the view. It is often not practical to create and document a model such that its North point is at the top of the page. To allow you to place the model as you choose and still be able to show the natural light falling on the correct sides of the building model, Revit uses a combination of Project North and True North.

A view can display oriented to either Project North or True North. This is set by the *Orientation* field in the view's *Properties*.

Set True North.

It is best to set True North early in the project lifecycle as the process of setting or rotating to True North can cause problems with some model components.

You will need to decide whether you are going to set Revit's True North to:

- a. Survey North which is traditionally magnetic North, or
- b. Solar North which varies from magnetic North by differing amounts based on your location. In Brisbane Solar North is approximately 11° west of magnetic North or Survey North

If you need accurate shadow studies, then True North is best set to Solar North. Note that you will not be able to use the Revit Tag facility to label your property lines as they are based on magnetic North will be out by a similar amount. Property lines can be labeled with text.

If highly accurate solar studies are not a priority and you wish to tag your property lines, use magnetic North.

Rotate a view to True North

The working view 01.02 Site True North has been placed in the ARChetype for use in rotating to True North. Note in the view properties that the Orientation is set to True North.

Select the *Manage* tab > *Project Location* panel > *Position* drop-down >  $\sqrt{2}$ *Rotate True North* . There are two options you can now use:

1. Determine the angle between Project North and True North and enter into the field in the options bar and specify East or West.

> i.e. If True North is 15° East of Project North enter 15° and choose East from the drop-down

The options bar also gives you the opportunity to enter the number of degrees to rotate the model in a counter clockwise direction, as an alternative.

2. Click in the view to rotate the model graphically. This is similar to using the *Rotate* tool.

If you open the view *01.01 Site Project North* after completing the *Rotate* view to True North, you should observe that the model in this view is still oriented as it was before the rotation. Only those views with the *Orientation* set to True North in the view *Properties* will show the change.